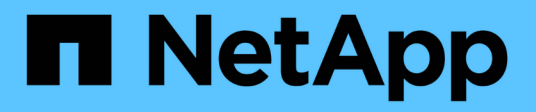

# **Apaga o enciende el sistema NetApp HCI HCI**

NetApp August 21, 2024

This PDF was generated from https://docs.netapp.com/eses/hci/docs/concept\_nde\_hci\_power\_off\_on.html on August 21, 2024. Always check docs.netapp.com for the latest.

# **Tabla de contenidos**

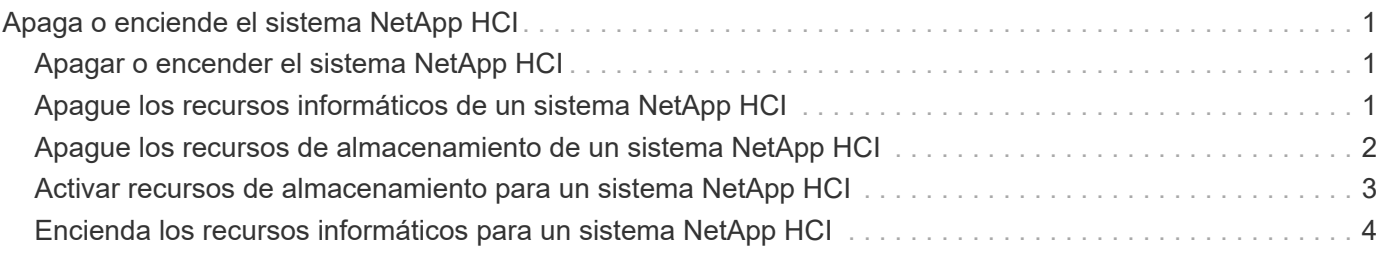

# <span id="page-2-0"></span>**Apaga o enciende el sistema NetApp HCI**

# <span id="page-2-1"></span>**Apagar o encender el sistema NetApp HCI**

Puede apagar o encender el sistema NetApp HCI si tiene una interrupción programada, si necesita realizar mantenimiento en el hardware o si necesita expandir el sistema. Utilice las siguientes tareas para apagar o encender el sistema NetApp HCI según sea necesario.

Es posible que deba apagar el sistema NetApp HCI en diferentes circunstancias, como:

- Se han programado interrupciones del servicio
- Sustituciones de ventiladores del chasis
- Actualizaciones de firmware
- Ampliación de recursos de almacenamiento o computación

A continuación se ofrece información general de las tareas que debe realizar para apagar un sistema NetApp HCI:

- Apague todas las máquinas virtuales, excepto VMware vCenter Server (vcsa).
- Apague todos los servidores ESXi, excepto el que aloja la instancia de vcsa.
- Apague la instancia de vcsa.
- Apague el sistema de almacenamiento NetApp HCI.

A continuación se ofrece una descripción general de las tareas que necesita completar para encender un sistema NetApp HCI:

- Encienda todos los nodos de almacenamiento físico.
- Encienda todos los nodos de computación físicos.
- Encienda la instancia de vcsa.
- Compruebe el sistema y encienda equipos virtuales adicionales.

### **Obtenga más información**

• ["Versiones de firmware y controlador ESXi compatibles para las versiones de NetApp HCI y firmware para](https://docs.netapp.com/es-es/hci/docs/firmware_driver_versions.html) [los nodos de almacenamiento NetApp HCI"](https://docs.netapp.com/es-es/hci/docs/firmware_driver_versions.html)

## <span id="page-2-2"></span>**Apague los recursos informáticos de un sistema NetApp HCI**

Para apagar los recursos de computación de NetApp HCI, debe apagar hosts VMware ESXi individuales, así como el dispositivo de VMware vCenter Server en un orden determinado.

### **Pasos**

1. Inicie sesión en la instancia de vCenter que controla el sistema NetApp HCI y determine la máquina ESXi

donde se aloja la instancia de vCenter Server Virtual Appliance (vcsa).

- 2. Después de determinar el host ESXi que ejecuta vcsa, apague todas las demás máquinas virtuales que no sean la instancia de vcsa de la siguiente manera:
	- a. Seleccione una máquina virtual.
	- b. Haga clic con el botón derecho del ratón y seleccione **Alimentación > Apagar sistema operativo invitado**.
- 3. Apague todos los hosts ESXi que no sean el host ESXi que ejecute la instancia de vcsa.
- 4. Apague la instancia de vcsa.

Esto provocará que la sesión de vCenter finalice porque la instancia de vcsa se desconecta durante el proceso de apagado. Todas las máquinas virtuales ahora deben apagarse con solo un host ESXi encendido.

- 5. Inicie sesión en el host ESXi que ejecuta.
- 6. Verifique que todas las máquinas virtuales del host estén apagadas.
- 7. Apague el host ESXi.

Esto desconectará todas las sesiones iSCSI abiertas en el clúster de almacenamiento de NetApp HCI.

### **Obtenga más información**

• ["Versiones de firmware y controlador ESXi compatibles para las versiones de NetApp HCI y firmware para](https://docs.netapp.com/es-es/hci/docs/firmware_driver_versions.html) [los nodos de almacenamiento NetApp HCI"](https://docs.netapp.com/es-es/hci/docs/firmware_driver_versions.html)

## <span id="page-3-0"></span>**Apague los recursos de almacenamiento de un sistema NetApp HCI**

Al apagar los recursos de almacenamiento de NetApp HCI, debe utilizar el Shutdown El método API Element para detener correctamente los nodos de almacenamiento.

#### **Pasos**

Después de apagar los recursos de computación, utilice un explorador web para apagar todos los nodos del clúster de almacenamiento de NetApp HCI.

- 1. Inicie sesión en el clúster de almacenamiento y compruebe que está conectado a la MVIP correcta.
- 2. (Opcional) verifique que todas las operaciones de I/o de los hosts se hayan detenido:
	- a. Desactive la actividad de I/o en el lado del host mediante los comandos adecuados para uno o más hipervisores que se utilizan.
	- b. En la interfaz de usuario del clúster, seleccione **Reporting** > **Overview**. No debe haber ninguna actividad en el gráfico "Cluster Input/Output".
	- c. Una vez que se hayan detenido todas las operaciones de I/o, espere 20 minutos antes de apagar el clúster.
- 3. Compruebe que el número de sesiones iSCSI sea cero.
- 4. Vaya a **Cluster > Nodes > Active** y registre los identificadores de nodo de todos los nodos activos del clúster.

5. Para apagar el clúster de almacenamiento de NetApp HCI, abra un explorador web y utilice la siguiente URL para invocar el procedimiento de apagado y detención, donde {MVIP} Es la dirección IP de administración del sistema de almacenamiento NetApp HCI y del nodes=[] La matriz incluye los ID de nodo que registró en el paso 4. Por ejemplo:

https://{MVIP}/json-rpc/1.0?method=Shutdown&nodes=[1,2,3,4]&option=halt

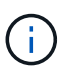

Puede ejecutar el comando en una ventana de incógnito para evitar ejecutarlo de nuevo en una fase posterior desde la URL guardada.

- 6. Introduzca el nombre de usuario y la contraseña de administrador del clúster.
- 7. Compruebe que la llamada API se devolvió correctamente verificando que todos los nodos del clúster de almacenamiento están incluidos en la successful Del resultado de la API.

Apagó correctamente todos los nodos de almacenamiento NetApp HCI.

8. Cierre el explorador o la pestaña para evitar seleccionar el botón "atrás" y repetir la llamada a la API.

Cuando reinicia el clúster, debe seguir algunos pasos para verificar que todos los nodos entran en línea:

- 1. Compruebe que todas las gravedad crítica y. volumesOffline se resolvieron errores del clúster.
- 2. Espere de 10 a 15 minutos para que el clúster se asiente.
- 3. Empiece a poner los hosts a acceder a los datos.

Si desea permitir más tiempo al encender los nodos y verificar que su estado sea después del mantenimiento, póngase en contacto con el soporte técnico para obtener ayuda con la demora de la sincronización de datos para evitar la sincronización innecesaria de bandejas.

### **Obtenga más información**

["Versiones de firmware y controlador ESXi compatibles para las versiones de NetApp HCI y firmware para los](https://docs.netapp.com/es-es/hci/docs/firmware_driver_versions.html) [nodos de almacenamiento NetApp HCI"](https://docs.netapp.com/es-es/hci/docs/firmware_driver_versions.html)

# <span id="page-4-0"></span>**Activar recursos de almacenamiento para un sistema NetApp HCI**

NetApp HCI se puede encender después de completar la interrupción programada.

#### **Pasos**

 $\mathbf{1}$ 

- 1. Encienda todos los nodos de almacenamiento usando el botón de encendido físico o el BMC.
- 2. Si utiliza el BMC, inicie sesión en cada nodo y desplácese a **Control remoto > Control de alimentación > servidor de encendido**.
- 3. Cuando todos los nodos de almacenamiento estén en línea, inicie sesión en el sistema de almacenamiento de NetApp HCI y verifique que todos los nodos estén operativos.

### **Obtenga más información**

• ["Versiones de firmware y controlador ESXi compatibles para las versiones de NetApp HCI y firmware para](https://docs.netapp.com/es-es/hci/docs/firmware_driver_versions.html) [los nodos de almacenamiento NetApp HCI"](https://docs.netapp.com/es-es/hci/docs/firmware_driver_versions.html)

# <span id="page-5-0"></span>**Encienda los recursos informáticos para un sistema NetApp HCI**

Una vez finalizada la interrupción programada, puede encender los recursos de computación para un sistema NetApp HCI.

#### **Pasos**

- 1. Encienda los nodos de computación con los mismos pasos que realizó para encender los nodos de almacenamiento.
- 2. Cuando todos los nodos de computación estén operativos, inicie sesión en el host ESXi que ejecutaba vcsa.
- 3. Inicie sesión en el host de computación y compruebe que ve todos los almacenes de datos NetApp HCI. Para un sistema NetApp HCI típico, debe ver todos los almacenes de datos locales ESXi y, al menos, los siguientes almacenes de datos compartidos:

NetApp-HCI-Datastore-[01,02]

- 1. Suponiendo que se pueda acceder a todo el almacenamiento, encienda la instancia de vcsa y cualquier otra máquina virtual necesaria de la siguiente forma:
	- a. Seleccione las máquinas virtuales del navegador, seleccione todas las máquinas virtuales que desee encender y haga clic en el botón **encendido**.
- 2. Después de encender las máquinas virtuales, espere aproximadamente 5 minutos y luego utilice un explorador web para acceder a la dirección IP o el FQDN de la aplicación vcsa.

Si no espera lo suficiente, aparece un mensaje que indica que el servidor web de vSphere Client se está inicializando.

3. Una vez que se inicializa vSphere Client, inicie sesión y verifique que todos los hosts ESXi y las máquinas virtuales estén en línea.

### **Obtenga más información**

["Versiones de firmware y controlador ESXi compatibles para las versiones de NetApp HCI y firmware para los](https://docs.netapp.com/es-es/hci/docs/firmware_driver_versions.html) [nodos de almacenamiento NetApp HCI"](https://docs.netapp.com/es-es/hci/docs/firmware_driver_versions.html)

#### **Información de copyright**

Copyright © 2024 NetApp, Inc. Todos los derechos reservados. Imprimido en EE. UU. No se puede reproducir este documento protegido por copyright ni parte del mismo de ninguna forma ni por ningún medio (gráfico, electrónico o mecánico, incluidas fotocopias, grabaciones o almacenamiento en un sistema de recuperación electrónico) sin la autorización previa y por escrito del propietario del copyright.

El software derivado del material de NetApp con copyright está sujeto a la siguiente licencia y exención de responsabilidad:

ESTE SOFTWARE LO PROPORCIONA NETAPP «TAL CUAL» Y SIN NINGUNA GARANTÍA EXPRESA O IMPLÍCITA, INCLUYENDO, SIN LIMITAR, LAS GARANTÍAS IMPLÍCITAS DE COMERCIALIZACIÓN O IDONEIDAD PARA UN FIN CONCRETO, CUYA RESPONSABILIDAD QUEDA EXIMIDA POR EL PRESENTE DOCUMENTO. EN NINGÚN CASO NETAPP SERÁ RESPONSABLE DE NINGÚN DAÑO DIRECTO, INDIRECTO, ESPECIAL, EJEMPLAR O RESULTANTE (INCLUYENDO, ENTRE OTROS, LA OBTENCIÓN DE BIENES O SERVICIOS SUSTITUTIVOS, PÉRDIDA DE USO, DE DATOS O DE BENEFICIOS, O INTERRUPCIÓN DE LA ACTIVIDAD EMPRESARIAL) CUALQUIERA SEA EL MODO EN EL QUE SE PRODUJERON Y LA TEORÍA DE RESPONSABILIDAD QUE SE APLIQUE, YA SEA EN CONTRATO, RESPONSABILIDAD OBJETIVA O AGRAVIO (INCLUIDA LA NEGLIGENCIA U OTRO TIPO), QUE SURJAN DE ALGÚN MODO DEL USO DE ESTE SOFTWARE, INCLUSO SI HUBIEREN SIDO ADVERTIDOS DE LA POSIBILIDAD DE TALES DAÑOS.

NetApp se reserva el derecho de modificar cualquiera de los productos aquí descritos en cualquier momento y sin aviso previo. NetApp no asume ningún tipo de responsabilidad que surja del uso de los productos aquí descritos, excepto aquello expresamente acordado por escrito por parte de NetApp. El uso o adquisición de este producto no lleva implícita ninguna licencia con derechos de patente, de marcas comerciales o cualquier otro derecho de propiedad intelectual de NetApp.

Es posible que el producto que se describe en este manual esté protegido por una o más patentes de EE. UU., patentes extranjeras o solicitudes pendientes.

LEYENDA DE DERECHOS LIMITADOS: el uso, la copia o la divulgación por parte del gobierno están sujetos a las restricciones establecidas en el subpárrafo (b)(3) de los derechos de datos técnicos y productos no comerciales de DFARS 252.227-7013 (FEB de 2014) y FAR 52.227-19 (DIC de 2007).

Los datos aquí contenidos pertenecen a un producto comercial o servicio comercial (como se define en FAR 2.101) y son propiedad de NetApp, Inc. Todos los datos técnicos y el software informático de NetApp que se proporcionan en este Acuerdo tienen una naturaleza comercial y se han desarrollado exclusivamente con fondos privados. El Gobierno de EE. UU. tiene una licencia limitada, irrevocable, no exclusiva, no transferible, no sublicenciable y de alcance mundial para utilizar los Datos en relación con el contrato del Gobierno de los Estados Unidos bajo el cual se proporcionaron los Datos. Excepto que aquí se disponga lo contrario, los Datos no se pueden utilizar, desvelar, reproducir, modificar, interpretar o mostrar sin la previa aprobación por escrito de NetApp, Inc. Los derechos de licencia del Gobierno de los Estados Unidos de América y su Departamento de Defensa se limitan a los derechos identificados en la cláusula 252.227-7015(b) de la sección DFARS (FEB de 2014).

#### **Información de la marca comercial**

NETAPP, el logotipo de NETAPP y las marcas que constan en <http://www.netapp.com/TM>son marcas comerciales de NetApp, Inc. El resto de nombres de empresa y de producto pueden ser marcas comerciales de sus respectivos propietarios.